<u>•</u> Самоучитель

# Никита Культин  $\mathbf{C}$  $\begin{array}{c} \hline \textbf{c} \end{array}$ 2-е издание

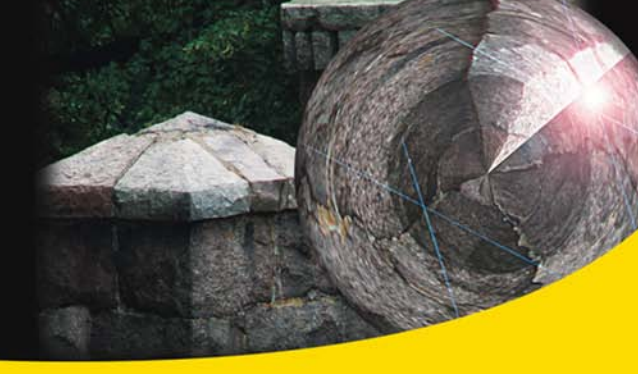

Среда разработки

Базовые компоненты

Программирование графики, мультимедиа и баз данных

Создание справочной системы **и установочного CD** 

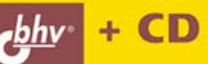

**Никита Культин**

# **C++ Builder** 2-е издание

Санкт-Петербург «БХВ-Петербург» 2008

ББК 32.973.26-018.1

К90

#### **Культин Н. Б.**

 К90 C++ Builder. — 2-е изд., перераб. и доп. — СПб.: БХВ-Петербург, 2008. — 464 с.: ил. + CD-ROM — (Самоучитель)

ISBN 978-5-9775-0268-9

Книга представляет собой пособие по программированию в  $C++$  Builder, в ней подробно рассмотрен процесс создания программы: от разработки диалогового окна и функций обработки событий до создания справочной системы и образа установочного компакт-диска. Изложены принципы визуального проектирования и событийного программирования, на конкретных примерах показаны возможности среды разработки, назначение компонентов, методика создания программ различного назначения. Рассмотрены вопросы программирования графики, анимации, мультимедиа, разработки программ работы с базами данных. В приложении приведено описание базовых компонентов и наиболее часто используемых функций. Книга адресована студентам, школьникам старших классов и всем, кто хочет научиться программировать в С++ Builder.

Компакт-диск содержит проекты, приведенные в книге в качестве примеров.

*Для начинающих программистов* 

УДК 681.3.068+800.92С++ ББК 32.973.26-018.1

#### Главный редактор *Екатерина Кондукова* Зам. главного редактора *Игорь Шишигин* Зав. редакцией *Григорий Добин* Редактор *Римма Смоляк* Компьютерная верстка *Ольги Сергиенко* Корректор *Зинаида Дмитриева* Дизайн серии *Инны Тачиной* Оформление обложки *Елены Беляевой* Зав. производством *Николай Тверских*

**Группа подготовки издания:** 

Лицензия ИД № 02429 от 24.07.00. Подписано в печать 30.05.08. Формат 70×100 $\frac{1}{16}$ . Печать офсетная. Усл. печ. л. 37,41. Тираж 3000 экз. Заказ № "БХВ-Петербург", 194354, Санкт-Петербург, ул. Есенина, 5Б.

> Отпечатано с готовых диапозитивов в ГУП "Типография "Наука" 199034, Санкт-Петербург, 9 линия, 12

ISBN 978-5-9775-0268-9 © Культин Н. Б., 2008

#### © Оформление, издательство "БХВ-Петербург", 2008

# Оглавление

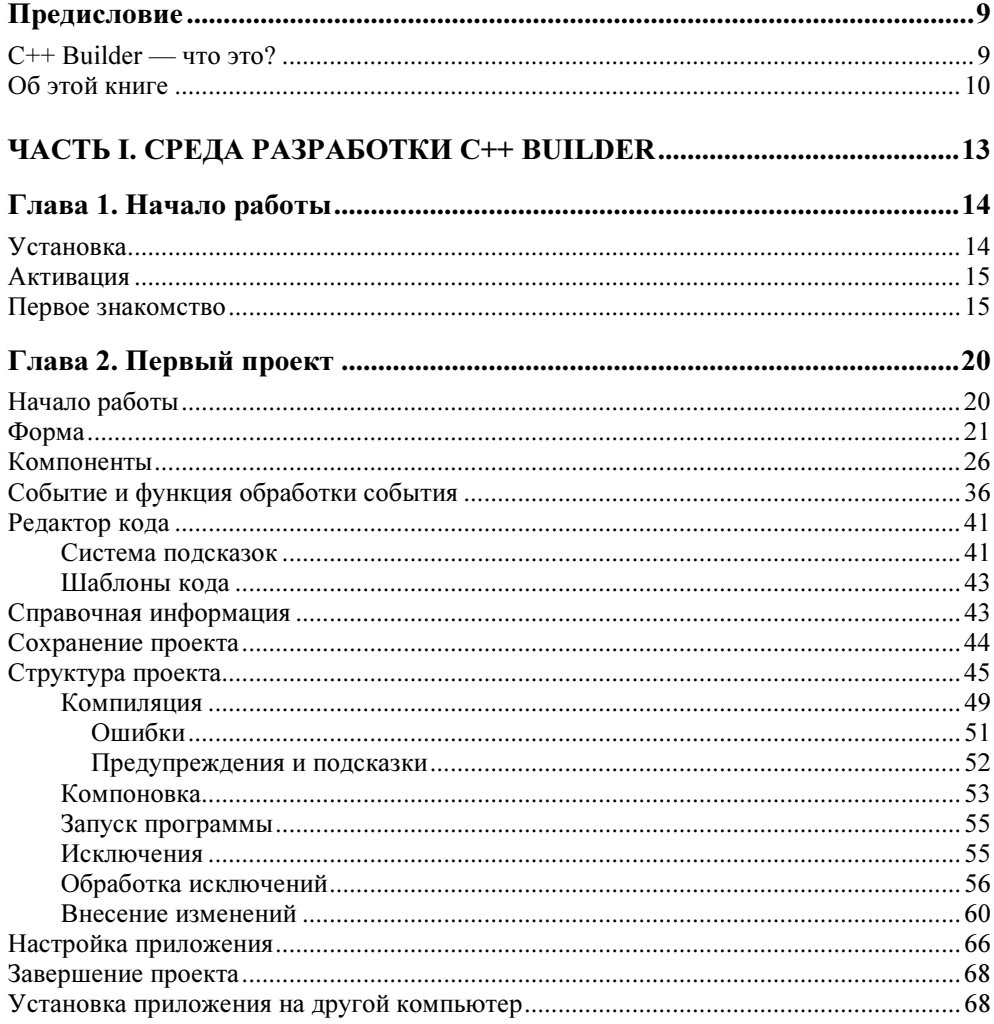

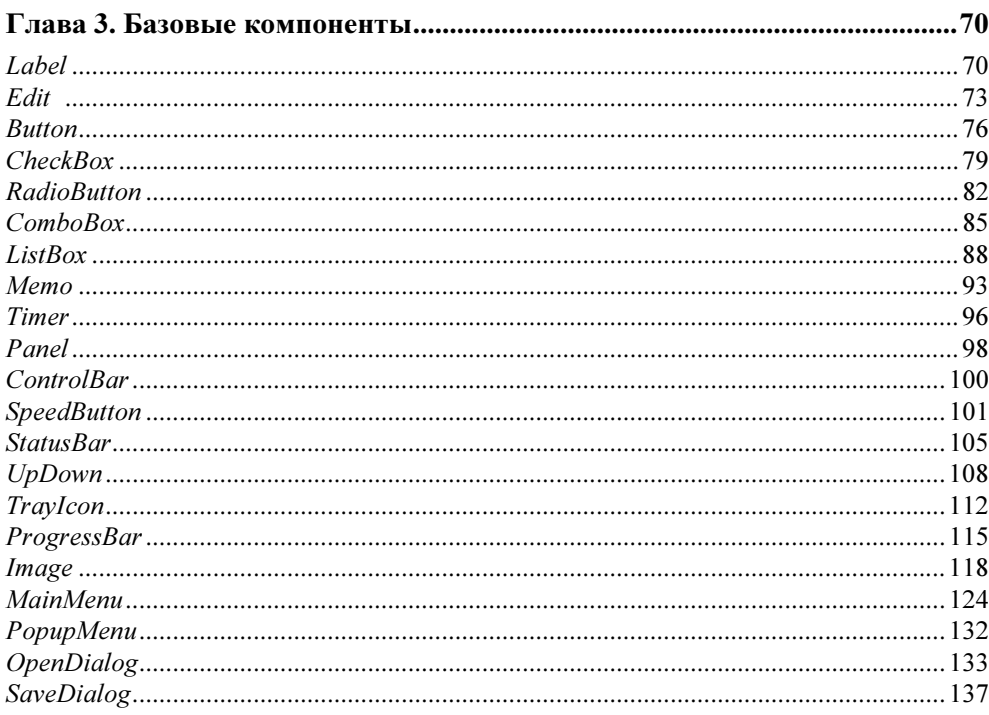

<u> 1980 - Jan Stein Stein, Amerikaansk politiker (</u>

#### ЧАСТЬ II. ПРАКТИКУМ ПРОГРАММИРОВАНИЯ ................................... 141

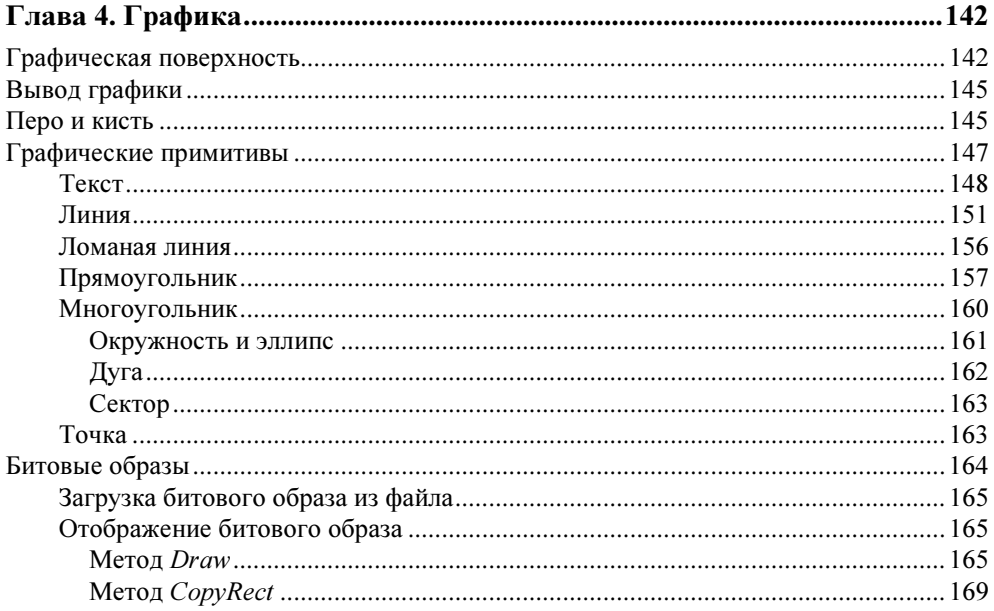

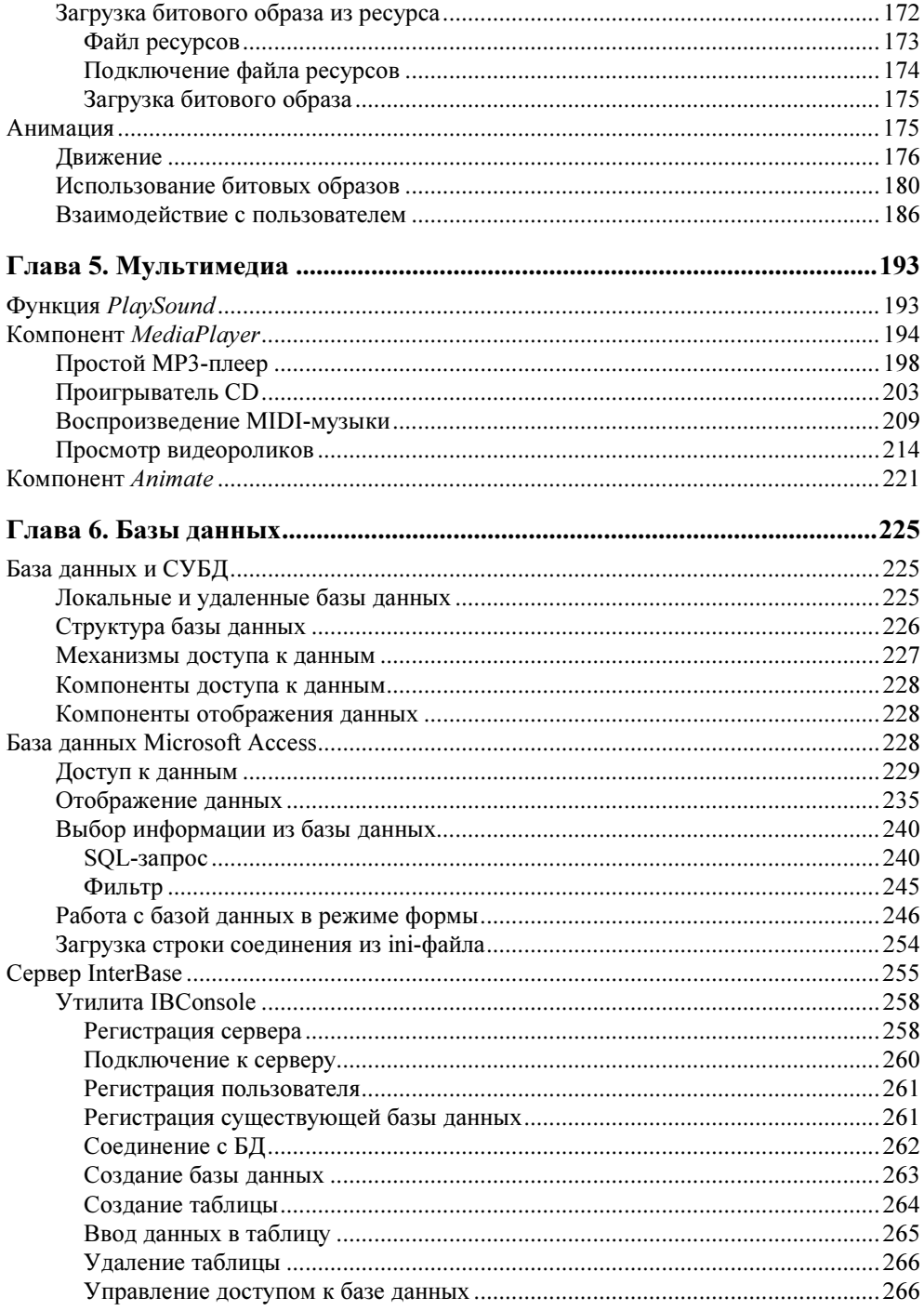

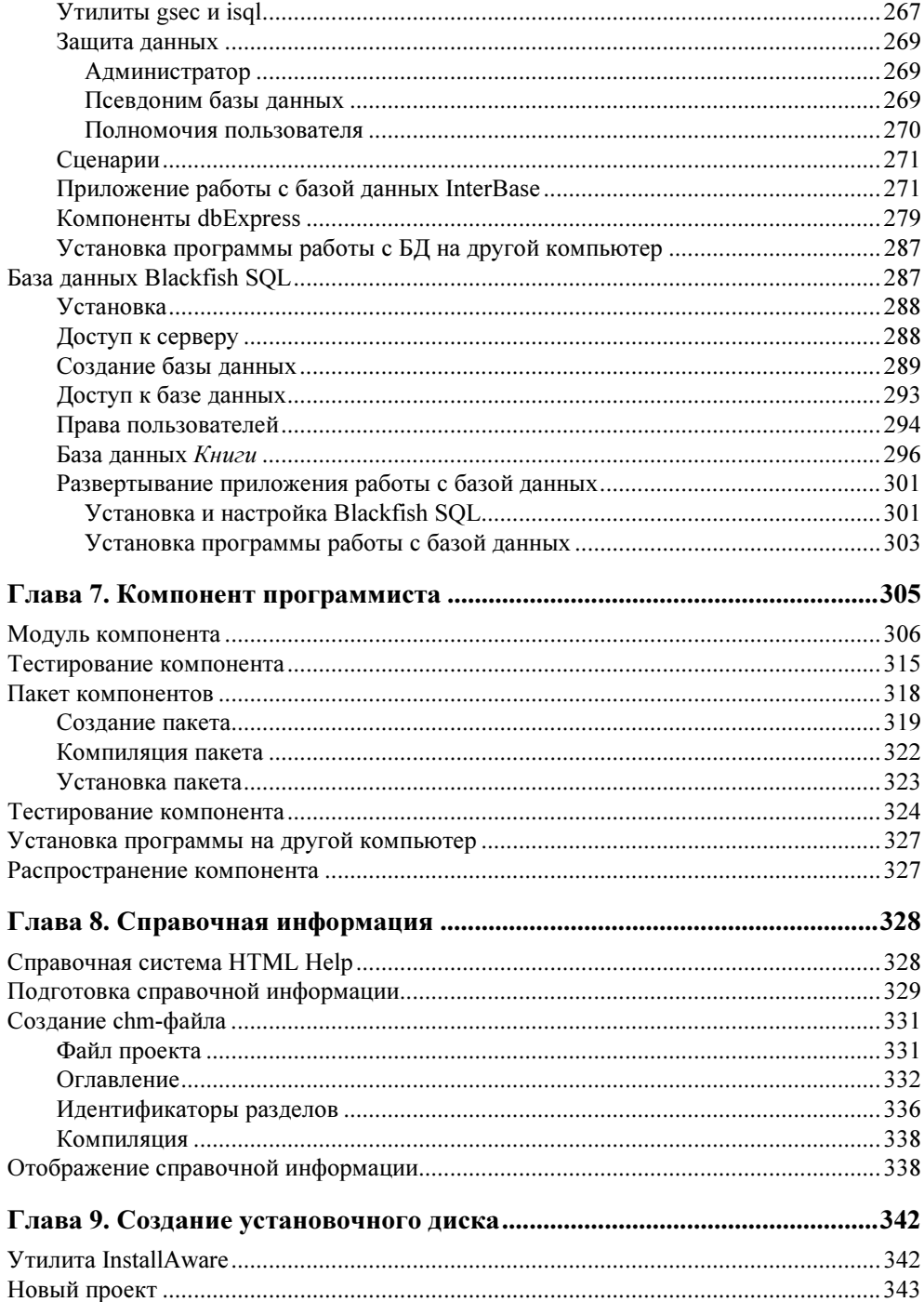

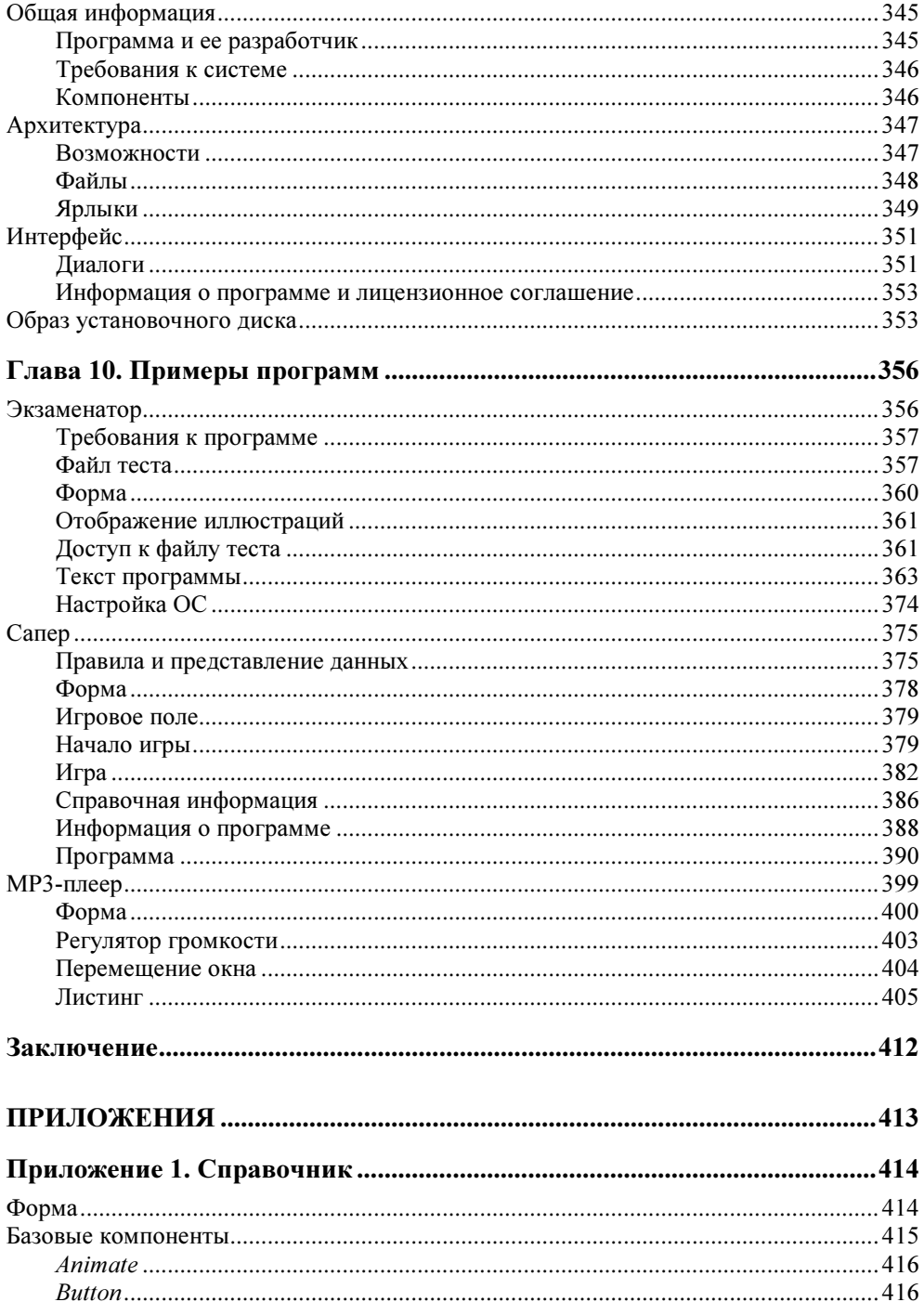

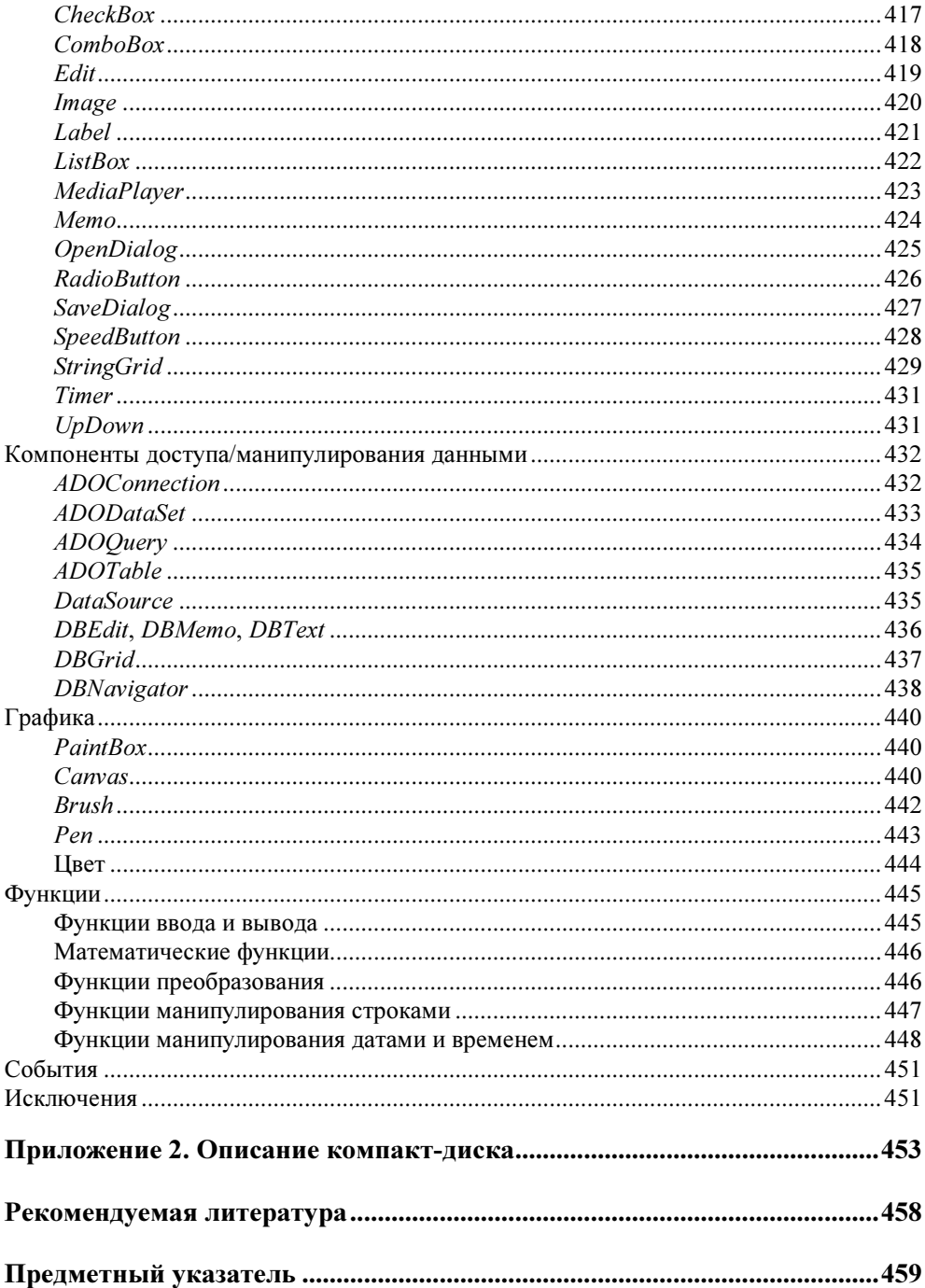

# Предисловие

# $C++$  Builder - что это?

Среда разработки Borland C++ Builder является одним из популярнейших инструментов разработки прикладных программ (приложений) различного назначения. Она ориентирована на так называемую "быструю" разработку, в основе которой лежит технология визуального проектирования и событийного программирования. Суть этой технологии в том, что среда разработки берет на себя большую часть рутины, оставляя программисту работу по созданию диалоговых окон и процедур обработки событий. Производительность программиста при этом просто фантастическая!

C++ Builder - это среда разработки приложений (RAD-среда, от Rapid Application Development — быстрая разработка приложений) на языке  $C++$ . Среда является интегрированной, т. е. объединяет в себе специализированный редактор кода (текста программ), высокопроизводительный компилятор и отладчик. Следует обратить внимание на то, что хотя среда разработки C++ Builder объектно-ориентированная, тем не менее для работы в ней не требуется фундаментальных знаний в области объектно-ориентированного программирования - достаточно понимания концепции.

Изначально, вплоть до шестой версии, C++ Builder существовала как самостоятельное средство разработки. Затем вместе с другими инструментами Borland (Delphi и C# Builder) она была интегрирована в Borland Developer Studio. Теперь после реорганизации Borland Corporation и создания в ее структуре нового подразделения CodeGear разработчикам стала доступной очередная версия C++ Builder — CodeGear C++ Builder 2007.

CodeGear C++ Builder существует в двух вариантах: Professional и Enterprise. Каждый комплект включает набор инструментов и компонентов, обеспечивающих разработку высокоэффективных приложений различного назначения. Возможности Enterprise несколько больше (например, в него включены драйверы доступа к базам данных Oracle, MS SOL Server, Informix, которых нет в версии Professional). Помимо среды разработки, в комплект поставки C++ Builder включен новый сервер баз данных CodeGear Blackfish SOL Server.

Следует обратить внимание: среда C++ Builder 2007 доступна как отдельный инструмент разработки, а также как элемент CodeGear RAD Studio 2007. Более подробную информацию о продуктах CodeGear можно найти на сайте фирмы (http://codegear.com).

CodeGear C++ Builder 2007 может работать в среде операционных систем Microsoft Windows 2000, Microsoft Windows XP Professional, Microsoft Windows Server 2003, а также в Microsoft Windows Vista. Особых требований, по современным меркам, к ресурсам компьютера среда разработки не предъявляет:

- $\Box$  процессор должен быть класса Pentium III 1.4 ГГц или более мощный (рекомендуется Pentium 4 с частотой 2  $\Gamma\Gamma$ <sub>H</sub> + M $\Gamma$ <sub>H</sub>);
- □ 512 Мбайт оперативной памяти (рекомендуется более 1 Гбайт);
- $\Box$  750 Мбайт свободного места на жестком диске, в т. ч. для Microsoft .NET Framework и Microsoft .NET SDK (среда C++ Builder 2007 является .NETприложением).

## Об этой книге

Книга, которую вы держите в руках, — это не описание среды разработки или языка программирования. Это пособие по программированию в C++ Builder и по разработке Win32-приложений. В ней представлена технология визуального проектирования и событийного программирования, на конкретных примерах рассмотрен процесс создания программы: от разработки диалогового окна и процедур обработки событий до создания справочной системы и образа установочного диска.

В первой части приводится краткое описание среды разработки C++ Builder, вводятся основные понятия и термины технологии визуального проектирования и событийного программирования, приводится описание базовых компонентов.

Вторая часть посвящена практике программирования. В ней рассматриваются задачи программирования графики, разработки программ работы с базами данных, создания компонентов. Уделено внимание вопросам создания справочной системы и развертывания приложений.

Цель книги — научить читателя создавать программы различного назначения: от простых однооконных приложений до программ работы с графикой и базами данных. Следует обратить внимание на то, что хотя книга ориентирована на тех, кто обладает начальными знаниями и опытом в программировании, но тем не менее она вполне доступна и начинающим.

Научиться программировать можно только программируя, решая конкретные задачи. Поэтому, чтобы получить максимальную пользу от книги, вы должны работать с ней активно. Изучайте листинги, старайтесь понять, как работают программы. Не бойтесь экспериментировать, совершенствуйте программы, вносите в них изменения. Чем больше вы сделаете самостоятельно, тем большему научитесь!

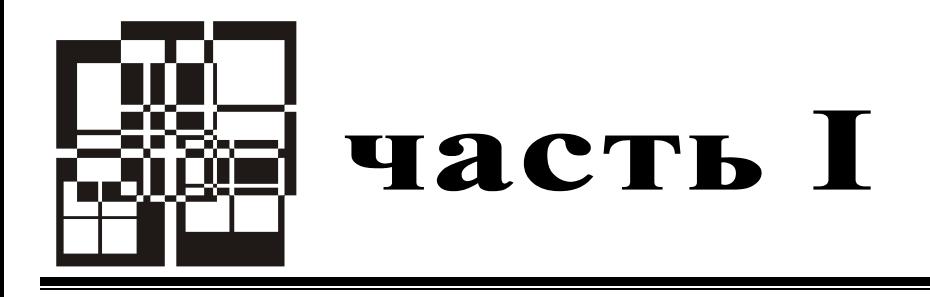

# Среда разработки C++ Builder

- Глава 1. Начало работы
- Глава 2. Первый проект
- Глава 3. Базовые компоненты

**TOARA1** 

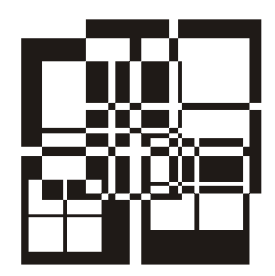

# Начало работы

## **Установка**

Установка C++ Builder на компьютер выполняется с DVD-диска, на котором, помимо C++ Builder, находится сервер баз данных InterBase 2007 (версия Developer Edition), утилита InstallAware, а также набор .NET-компонентов.

Процесс инсталляции, как правило, активизируется автоматически, после того как установочный диск будет помещен в дисковод.

Следует обратить внимание на то, что C++ Builder является .NETприложением. Поэтому установка начинается с проверки наличия на компьютере .NET-компонентов (Microsoft .NET 2.0 Framework, Microsoft .NET 2.0 Framework SDK и Microsoft JSharp Runtime 2.0), необходимых для работы C++ Builder. Если какого-либо из перечисленных компонентов нет, то он автоматически устанавливается.

Процесс установки C++ Builder обычный. Сначала надо подтвердить согласие с условиями лицензионного соглашения, ввести серийный номер продукта и указать компоненты, которые следует установить (точнее - те, которые устанавливать не надо). Также можно указать диск и каталог, куда следует установить C++ Builder (по умолчанию C++ Builder 2007 устанавливается в каталог C:\Program Files\CodeGear\RAD Studio\5.0). По завершении подготовительных действий начинается установка.

Замечание

Помимо C++ Builder на компьютер программиста автоматически устанавливается сервер баз данных Blackfish SQL Server. Сервер InterBase, утилита InstallAware по умолчанию на компьютер разработчика не устанавливаются.

## Активация

CodeGear требует активации всех своих пролуктов (в том числе trial-версий). Активация (привязка установленного продукта к конкретному компьютеру и пользователю) выполняется через Интернет при первом запуске C++ Builder: после ввода в окне активации серийного номера, имени пользователя и пароля устанавливается соединение с сервером и на компьютер программиста передается активационный файл.

### Первое знакомство

Чтобы запустить  $C++$  Builder, надо сделать щелчок на кнопке Пуск и в меню Все программы выбрать команду CodeGear Studio > C++ Builder.

Для того чтобы начать работу над новой программой (Win32-приложением) или, как принято говорить, *проектом*, надо в меню **File** выбрать команду New  $\triangleright$  VCL Forms Application — C++ Builder.

Окно C++ Builder в начале работы над новым проектом приведено на рис. 1.1. В верхней части окна находится строка меню и панели инструментов.

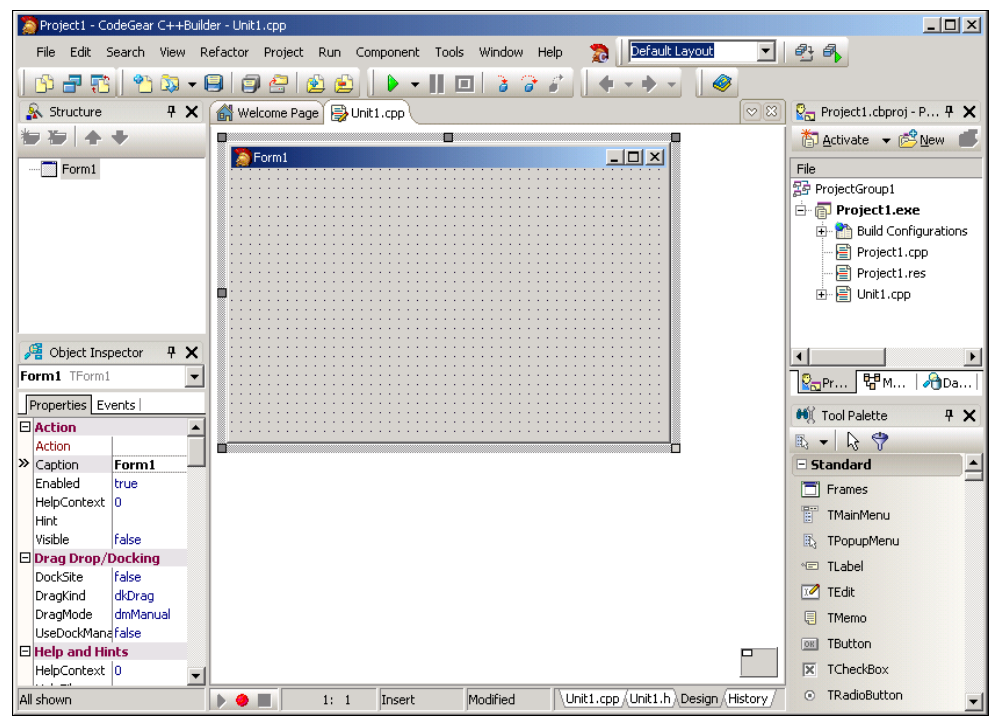

Рис. 1.1. Окно C++ Builder в начале работы над новым проектом

Центральную часть окна занимает окно дизайнера формы (рис. 1.2). В нем находится форма — заготовка окна приложения (окно программы во время разработки принято называть формой).

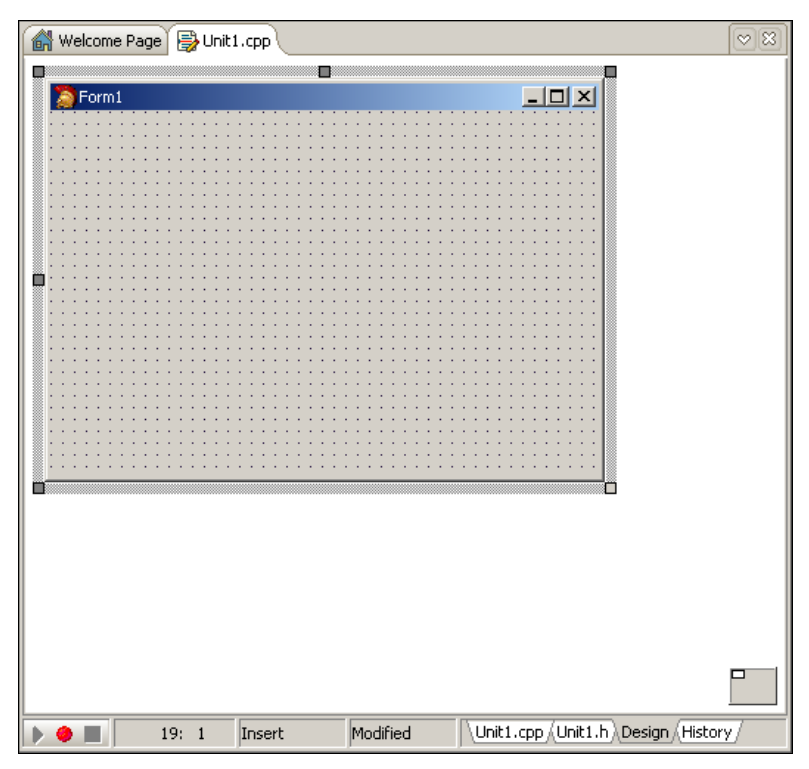

Рис. 1.2. Окно дизайнера формы

За окном дизайнера формы находится окно редактора кода (рис. 1.3), доступ к которому можно получить, сделав щелчок на находящемся в нижней части окна дизайнера формы ярлыке Unit1.cpp (главный модуль формы) или Unit1.h (заголовочный файл модуля формы) или нажав клавишу <F12>. Для того чтобы вновь стало доступно окно редактора формы, надо сделать щелчок на ярлыке Design или нажать клавишу <F12>.

Слева от окна дизайнера формы находится окно Object Inspector. В верхней части окна указано имя выбранного в данный момент объекта, на вкладке Properties (рис. 1.4, а) перечислены свойства объекта, а на вкладке Events (рис. 1.4,  $\delta$ ) — события, на которые объект может реагировать.

Вкладка Properties (свойства) используется для редактирования (изменения) значений свойств. Свойство - это характеристика объекта (формы, командной кнопки, поля редактирования и т. д.). Свойства определяют вид объекта,

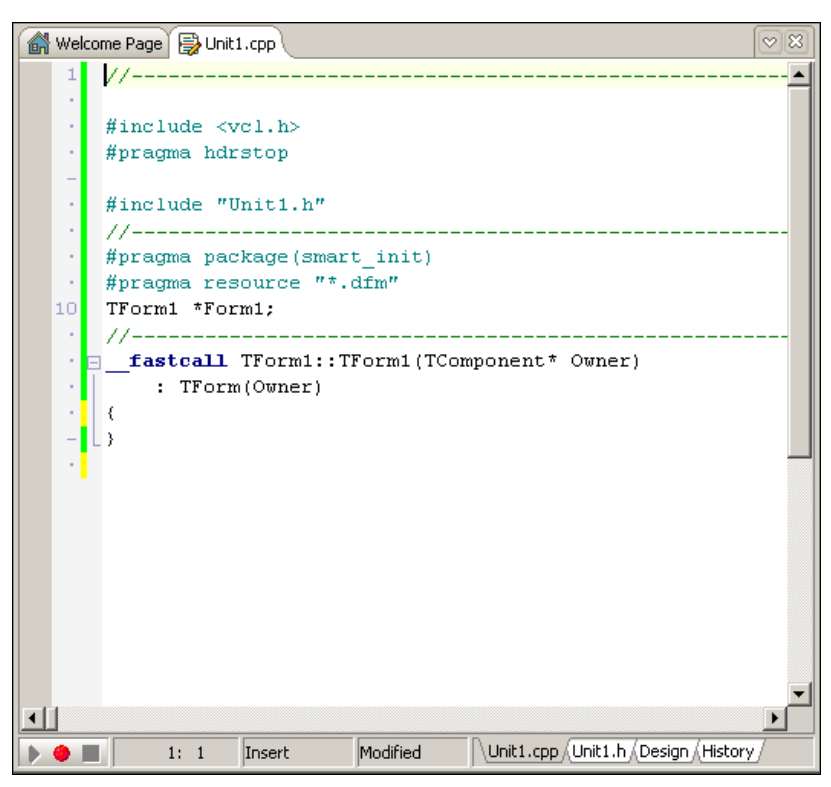

Рис. 1.3. Окно редактора кода

его положение относительно других объектов, а также поведение (реакцию на действия пользователя). Например, свойство Caption формы определяет текст, который отображается в заголовке формы, а свойства Width и Height — ее размер (ширину и высоту). Значения свойств указаны в правой колонке. По умолчанию свойства на вкладке Properties объединены по функциональному признаку в группы (названия групп выделены цветом). Так, например, свойства, определяющие внешний вид объекта, объединены в группу Visual. Программист может изменить способ отображения свойств, выбрав в контекстном меню вкладки Properties команду Arrange-by Name (в алфавитном порядке) или Arrange-by Category (по категориям).

На вкладке Events перечислены события, которые может воспринимать объект (строго говоря, на вкладке Events перечислены свойства, значения которых определяют реакцию объекта на соответствующие события).

На вкладках окна Tool Palette (рис. 1.5) находятся компоненты.

Компонент — это объект, обеспечивающий решение некоторой задачи. Например, на вкладке Standard находятся компоненты пользовательского интерфейса (Label — поле отображения текста, Button — командная кнопка,  $E$ dit — поле редактирования и др.), а на вкладке **dbGo** находятся компоненты, обеспечивающие доступ к базам данных.

В окне **Project Manager** (рис. 1.6) отображается структура проекта, над которым в данный момент идет работа (в простейшем случае проект образуют главный модуль (срр-файл), модуль формы (dfm-, h- и срр-файлы) и файл ресурсов (res-файл).

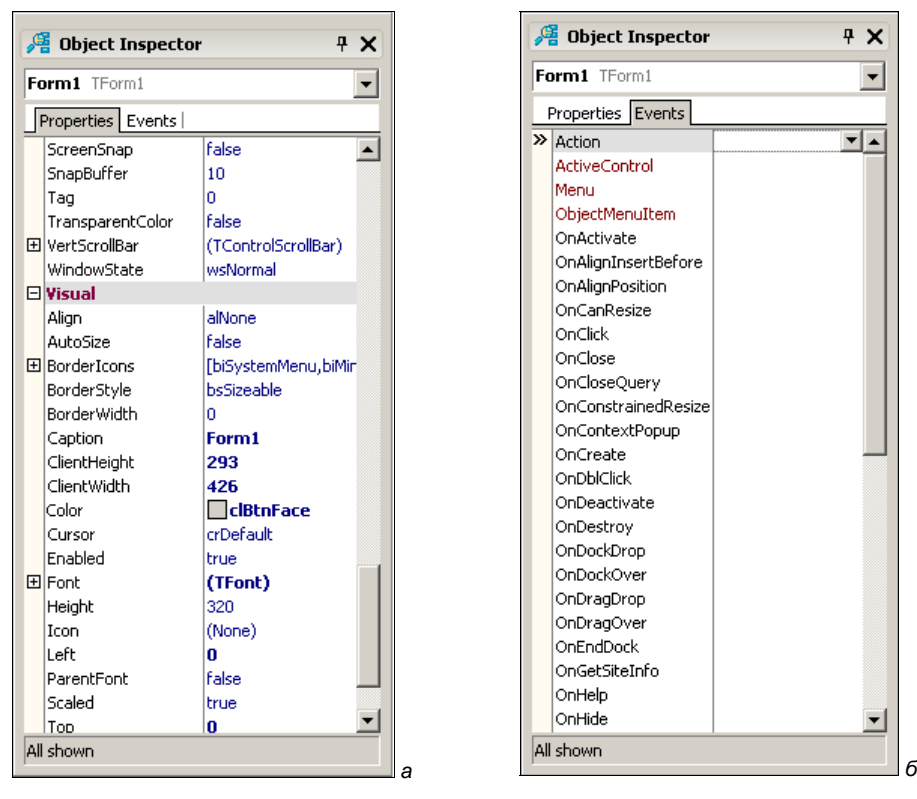

Рис. 1.4. В окне Object Inspector на вкладке Properties перечислены свойства объекта, а на вкладке Events - события, на которые объект может реагировать

Программист может расположить окна так, как ему удобно, может изменить размер окна или сделать его всплывающим. Перемещение и изменение размера окна выполняются обычным способом — перетаскиванием области заголовка (перемещение окна) или границы (изменение размера). Чтобы окно стало всплывающим (появлялось при позиционировании мыши на его заголовке), надо сделать щелчок на находящейся в его заголовке изображении канцелярской кнопки.

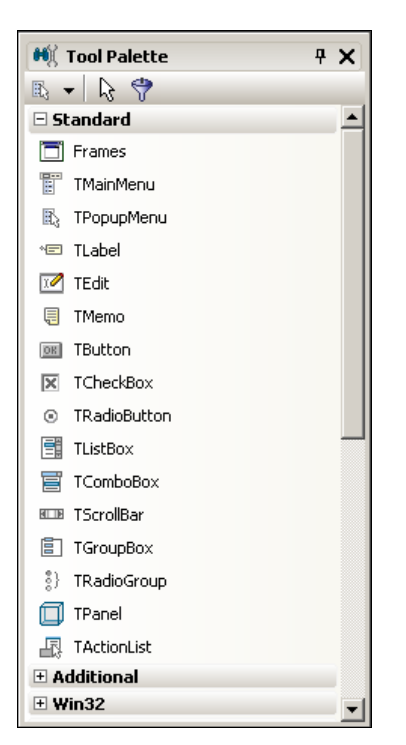

Рис. 1.5. Вкладка Standard содержит компоненты, обеспечивающие взаимодействие пользователя c программой

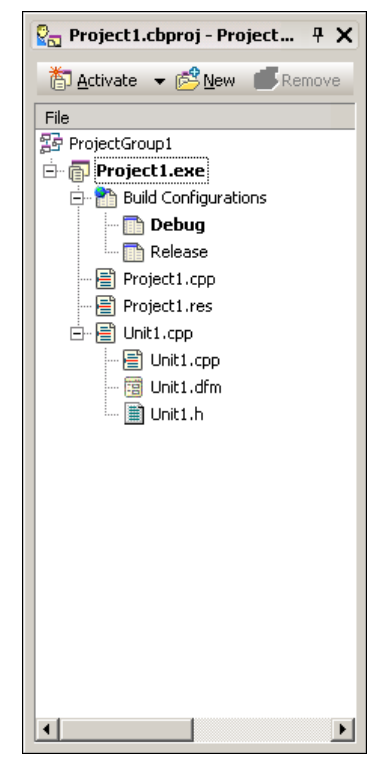

Рис. 1.6. В окне Project Manager отображается структура проекта

Иногда возникает необходимость восстановить исходное (стандартное) расположение окон. Чтобы это сделать, надо раскрыть список Desktop speedsetting и выбрать Default Layout (рис. 1.7).

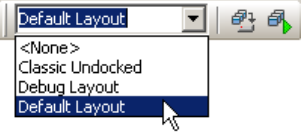

Рис. 1.7. Чтобы восстановить исходное расположение окон, выберите Default Layout

# **ГЛАRA** 2

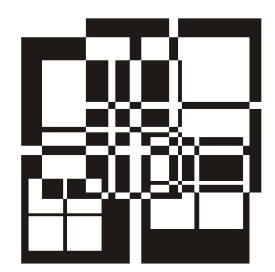

# Первый проект

Процесс разработки программы в  $C++$  Builder рассмотрим на примере — создадим приложение (так принято называть прикладную программу), с помощью которого можно пересчитать цену из долларов в рубли. Окно программы приведено на рис. 2.1.

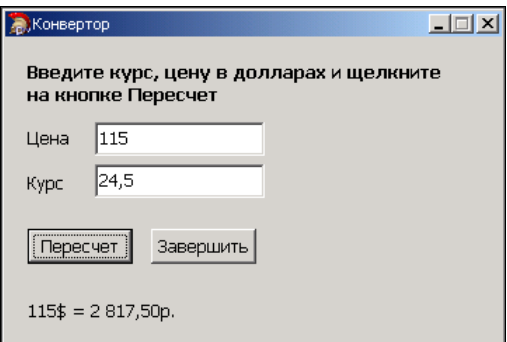

Рис. 2.1. Окно программы Конвертор

### Начало работы

Чтобы начать работу над новым приложением, нужно в меню File выбрать команду New > VCL Forms Application — C++ Builder. В результате будет создан новый проект: модуль формы (файлы Unit1.cpp, Unit1.h, Unit1.dfm), главный модуль (файл Project1.cpp) и файл ресурсов (Project1.res). Форма, которая отображается в окне дизайнера формы (на вкладке Design) — это окно программы, которое появится на экране в результате запуска программы.

### Форма

Работа над приложением начинается с настройки стартовой формы путем изменения значений ее свойств (табл. 2.1).

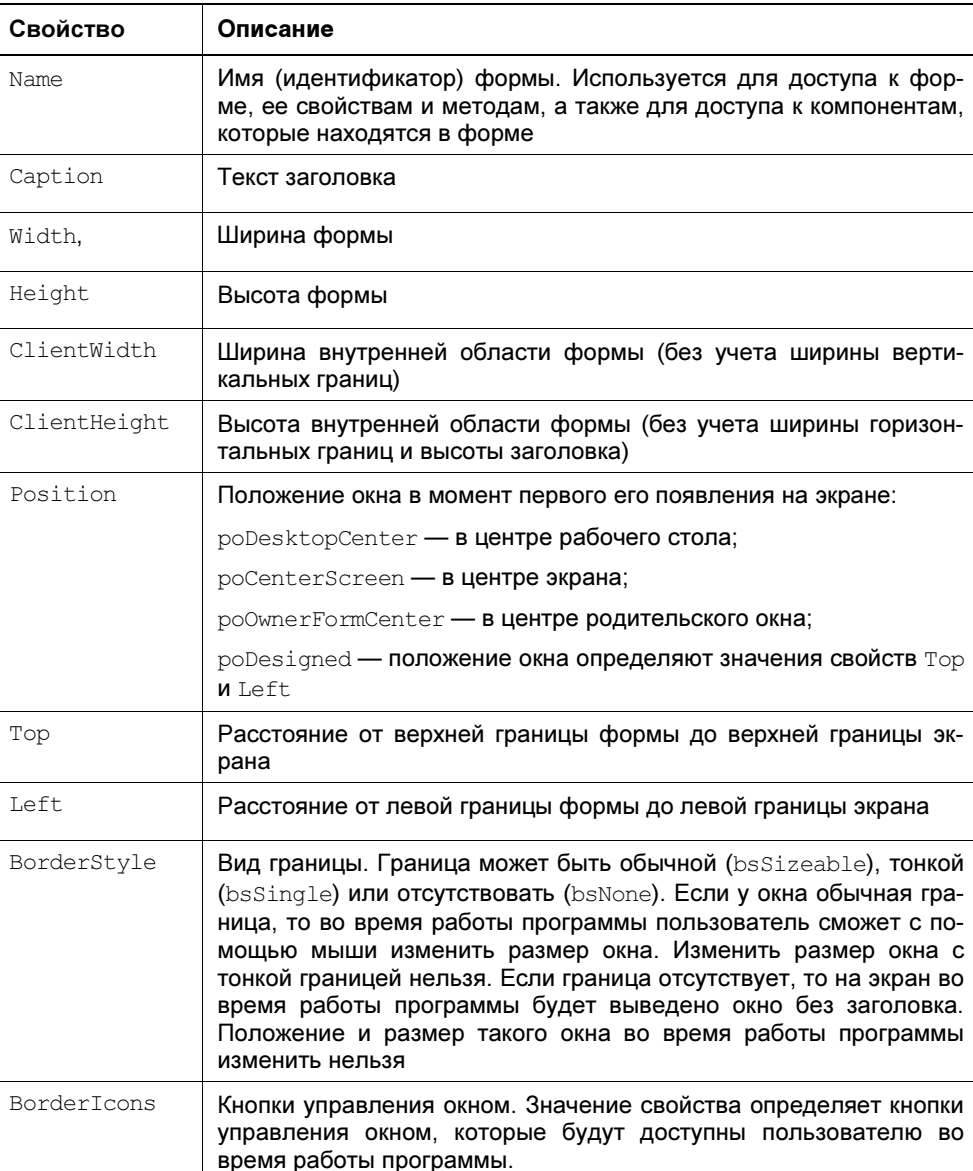

Таблица 2.1. Свойства формы (объекта TForm)

Таблица 2.1 (окончание)

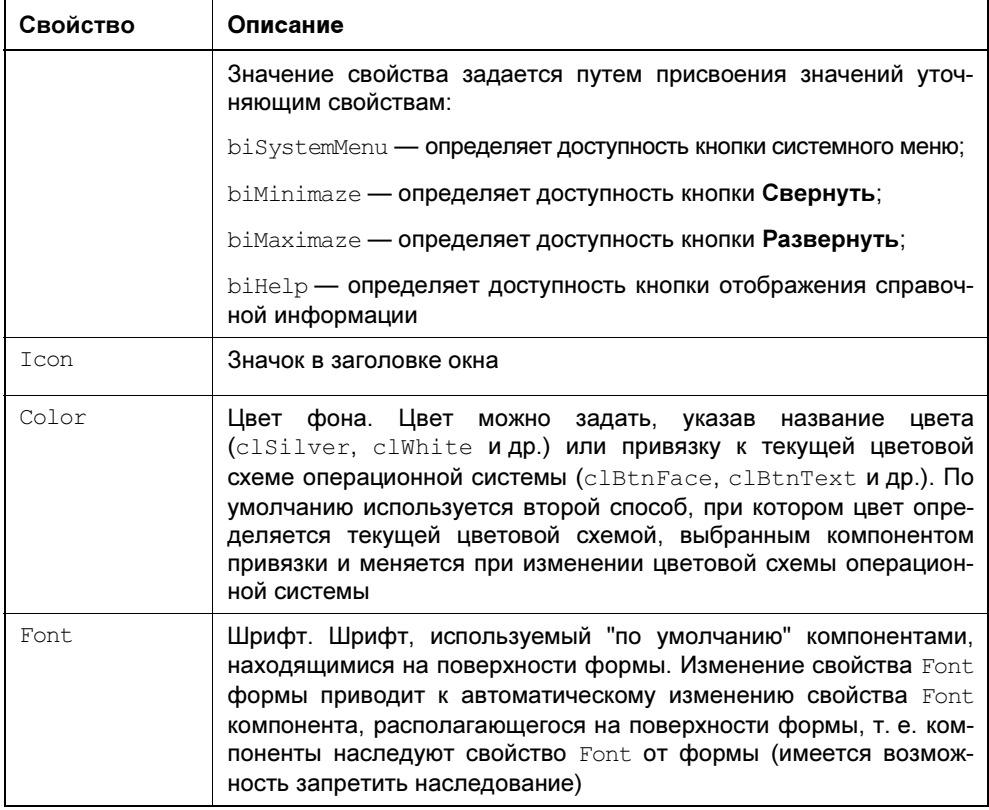

Для изменения значений свойств формы (и других объектов) используется вкладка Properties окна Object Inspector. В левой колонке вкладки перечислены свойства выбранного объекта, в правой - указаны значения его свойств.

По умолчанию свойства на вкладке Properties объединены в группы по функциональному признаку (названия групп выделены цветом). Например, в группу Visual объединены свойства, определяющие вид объекта (для формы — заголовок, цвет фона, вид границы).

Программист может изменить способ отображения свойств в окне Object Inspector. Например, чтобы свойства отображались в алфавитном порядке, в контекстном меню вкладки Properties надо выбрать команду Arrange > by Name.

Изменить значение свойства можно путем непосредственного редактирования текущего значения или путем выбора из списка.

Чтобы изменить текст в заголовке формы, надо изменить значение свойства Caption. Для этого нужно в окне Object Inspector щелкнуть левой кнопкой мыши в строке свойства Caption (в результате будет активизирован режим редактирования значения свойства, появится курсор), ввести текст нового значения и нажать клавишу <Enter> (рис. 2.2).

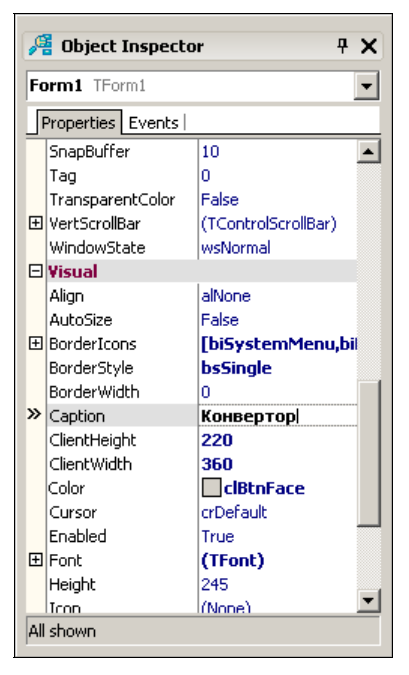

Рис. 2.2. Изменение значения свойства Caption путем ввода значения

Аналогичным образом можно установить значения других свойств, например, Width и Height, которые определяют размер (ширину и высоту) формы.

Форма — это обычное окно. Поэтому размер формы можно изменить точно так же, как и любого другого окна, т. е. путем перемещения границы. По окончании перемещения границы значения свойств Height и Width будут соответствовать установленному размеру формы.

Положение окна на экране в момент его первого появления можно задать, установив значение свойств Top (отступ от верхней границы экрана) и Left (отступ от левой границы экрана) или свойства Position.

При выборе отдельных свойств, например BorderStyle, справа от текущего значения свойства отображается значок раскрывающегося списка. Очевидно, что значение таких свойств можно задать путем выбора из списка (рис. 2.3).

| Form1 TForm1                                                                                                    |                                                                                                    | Form1 TForm1                                                                                                    |                                                                                                    |
|----------------------------------------------------------------------------------------------------|----------------------------------------------------------------------------------------------------|----------------------------------------------------------------------------------------------------|----------------------------------------------------------------------------------------------------|
| Properties   Events                                                                                                    |                                                                                                    | Properties   Events                                                                                                    |                                                                                                    |
| SnapBuffer<br>Tag<br>TransparentColor<br><b>田</b> VertScrollBar<br>WindowState<br><b>Elvisual</b><br>Alian<br>AutoSize<br><b>国</b> BorderIcons<br>> BorderStyle<br><b>BorderWidth</b> | 10<br>۵<br>False<br>(TControlScrollBar)<br>wsNormal<br>alNone<br>False<br>[biSystemMenu,bil<br>bsSinale<br>bsDialog | SnapBuffer<br>Tag<br>TransparentColor<br><b>田</b> VertScrollBar<br>WindowState<br>$\Box$ Visual<br>Alian<br>AutoSize<br>E BorderIcons<br>biSystemMenu<br>biMinimize | 10<br>n<br>False<br>(TControlScrollBar)<br>wsNormal<br>alNone<br>False<br>[biSystemMenu.biMini<br>True<br>True |
| Caption<br>ClientHeight<br>ClientWidth<br>Color<br>Cursor<br>Enabled<br>田 Font<br>Height<br>Icon.<br>All shown                                                                        | bsNone<br><b>bsSingle</b><br>μç<br>bsSizeable<br>bsSizeToolWin<br>bsToolWindow<br>True<br>(TFont)<br>245<br>(None)  | >> biMaximize<br>biHelp<br>BorderStyle<br><b>BorderWidth</b><br>Caption<br>ClientHeight<br>ClientWidth<br>Color<br>l Cursor.<br>All shown                           | True<br>False<br>и¢<br>True<br>n<br>Конвертор<br>220<br>360<br>$\Box$ clBtnFace<br><b>crDefault</b>            |

Рис. 2.3. Установка значения свойства путем выбора из списка

Рис. 2.4. Изменение значения уточняющего свойства

Некоторые свойства являются сложными. Например, свойство BorderIcons задает кнопки управления окном, которые будут доступны во время работы программы. Значение этого свойства определяется совокупностью значений свойств biSystemMenu, biMinimize, biMaximize и biHelp, каждое из которых, в свою очередь, определяет наличие соответствующей командной кнопки в заголовке окна во время работы программы.

Перед именами сложных свойств стоит значок "+", в результате щелчка которого раскрывается список уточняющих свойств (рис. 2.4). Значение уточняющего свойства можно задать обычным образом (ввести значение в поле редактирования или выбрать в списке).

В результате выбора некоторых свойств, например свойства Font, в поле значения свойства отображается кнопка, на которой видны три точки. Это значит, что задать значение свойства можно в дополнительном диалоговом окне, которое появится в результате щелчка на этой кнопке. Например, значение свойства Font можно задать путем ввода значений уточняющих свойств (Name, Size, Style и др.), а можно воспользоваться стандартным диалоговым окном Шрифт, которое появится в результате щелчка на кнопке с тремя точками (рис. 2.5).

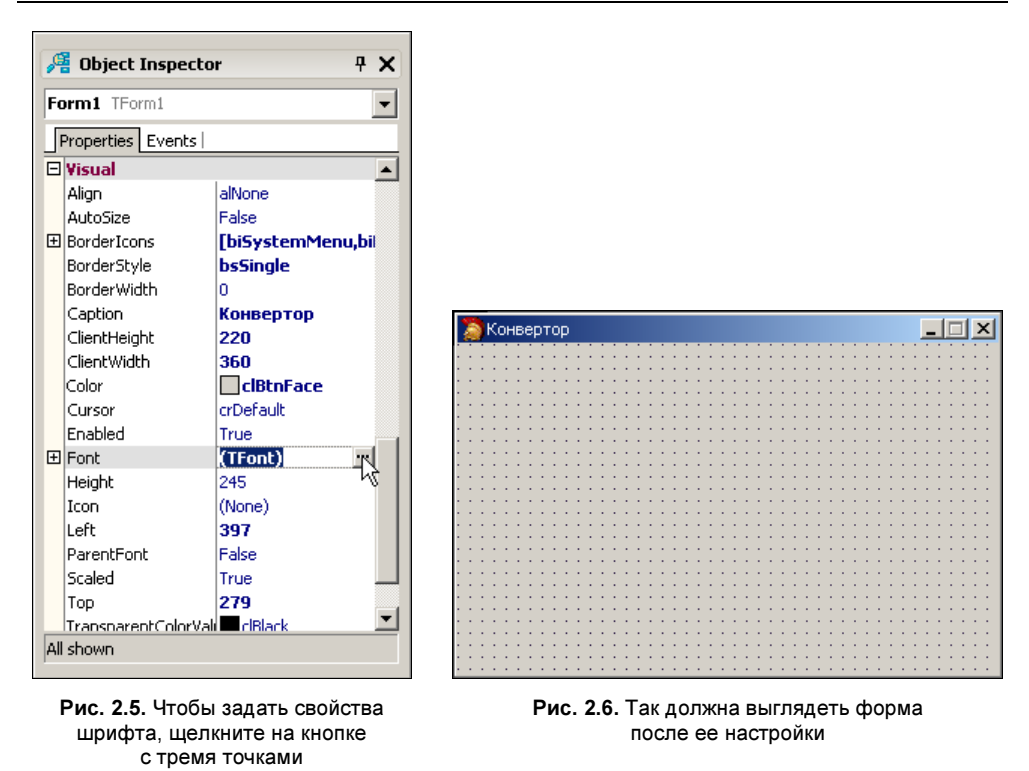

В табл. 2.2 приведены значения свойств стартовой формы программы Конвертор (значения других свойств оставлены без изменения и поэтому в таблице не представлены). В таблице в именах некоторых свойств есть точка. Это значит, что надо задать значение уточняющего свойства. После того как будут установлены значения свойств формы, она должна выглядеть так, как показано на рис. 2.6.

| Свойство    | Значение  | Комментарий                                                                                                    |
|-------------|-----------|----------------------------------------------------------------------------------------------------|
| Caption     | Конвертор |                                                                                                    |
| Width       | 360       |                                                                                                    |
| Height      | 245       |                                                                                                    |
| BorderStyle | bsSingle  | Тонкая граница. Во время работы про-<br>граммы пользователь не сможет из-<br>менить размер окна путем перемеще-<br>ния его границы |

Таблица 2.2. Значения свойств стартовой формы программы Конвертор

#### Таблица 2.2 (окончание)

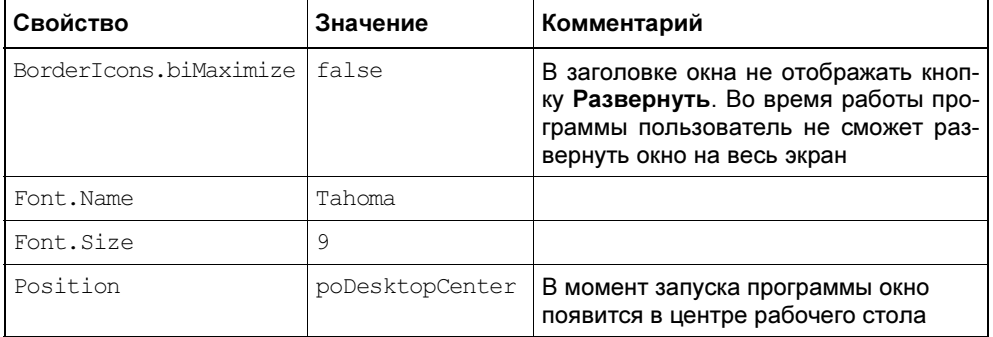

## Компоненты

Различают два типа компонентов: визуальные и невизуальные.

Визуальными называют компоненты, отображаемые в окне программы во время ее работы. Поле редактирования (Edit), поле отображения текста (Label), кнопка (Butoon), список (ListBox), поле отображения иллюстрации (Image) — все это примеры визуальных компонентов. Имеется библиотека визуальных компонентов - Visual Component Library. Именно поэтому приложения, использующие VCL-компоненты, называют VCL-приложениями.

Невизуальные компоненты отображаются только на форме во время разработки программы. Таймер (Timer) — типичный невизуальный компонент.

Компоненты, которые программист может использовать при разработке программ, находятся на вкладках *палитры компонентов* (окно Tool Palette). На вкладках Standard, Additional и Win32 находятся компоненты пользовательского интерфейса. Вкладка Dialogs содержит компоненты, обеспечивающие отображение стандартных диалогов (Открыть, Сохранить и др.). Вкладки Data Access, Data Controls, dbExpress, dbGo содержат компоненты, обеспечивающие работу с базами данных.

Рассматриваемая нами программа пересчета цены из долларов в рубли должна получить от пользователя исходные данные: цену в долларах и курс. Ввод данных с клавиатуры обеспечивает компонент Edit. Поэтому в форму разрабатываемого приложения нужно добавить два компонента Edit.

Для того чтобы в форму добавить компонент Edit, надо:

- 1. В палитре компонентов раскрыть вкладку Standard.
- 2. Сделать щелчок левой кнопкой мыши на значке компонента Edit (рис. 2.7).

3. Сделать щелчок левой кнопкой мыши в той точке формы, в которой должен быть левый верхний угол компонента.

В результате выполнения описанных выше действий на форме должен появиться компонент Edit — поле редактирования (рис. 2.8).

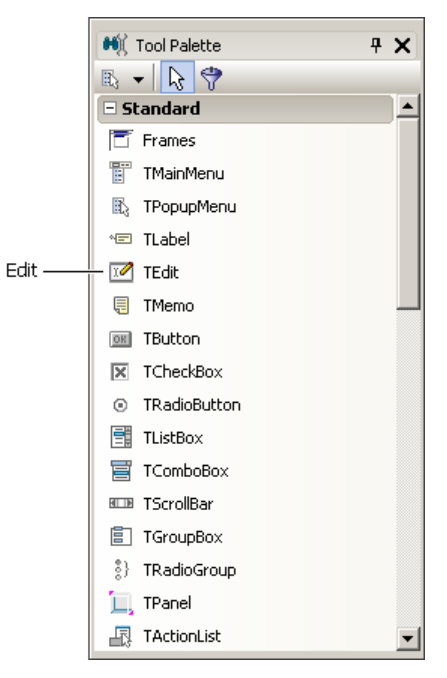

Рис. 2.7. Компонент Edit — поле редактирования

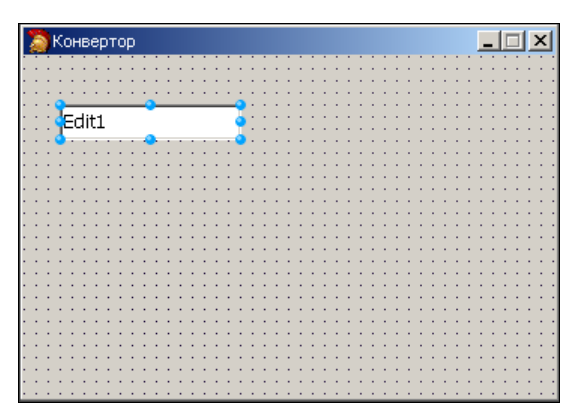

Рис. 2.8. Результат добавления на форму компонента Edit

Каждому добавленному программистом компоненту среда разработки присваивает имя, которое состоит из названия компонента и порядкового номера. Например, первый компонент Edit получает имя Edit1, второй - Edit2 и т. д. Программист путем изменения значения свойства Name может изменить имя компонента. Однако в простых программах имена компонентов, как правило, не изменяют.

Основные свойства компонента Edit приведены в табл. 2.3.

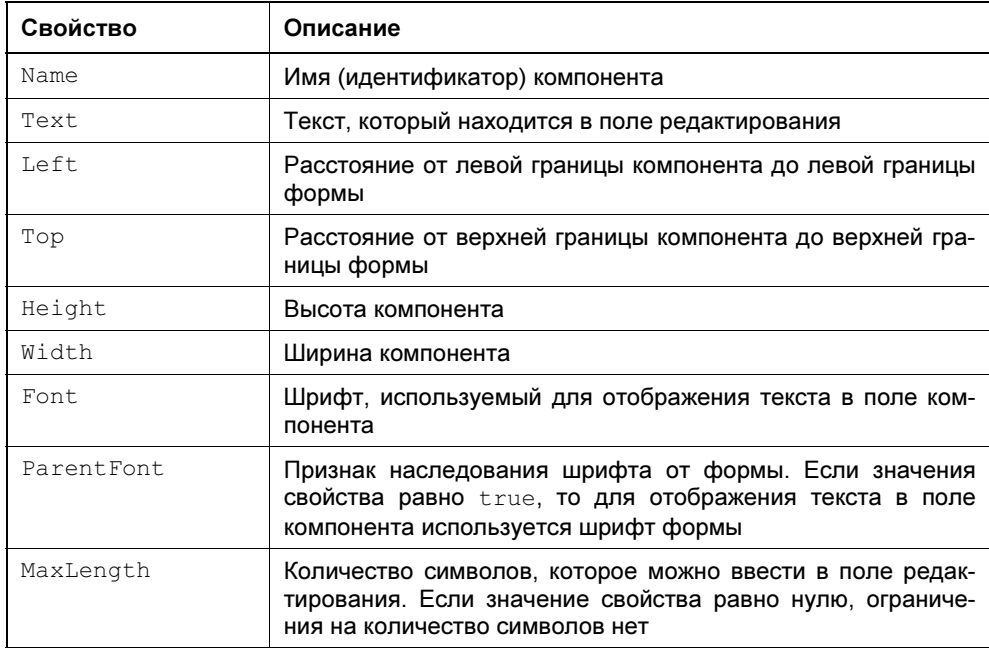

Таблица 2.3. Свойства компонента Edit

На рис. 2.9 приведен вид формы после добавления двух полей редактирования. Один из компонентов выбран (выделен), помечен восьмью маленькими кружками. Свойства выбранного компонента отображаются в окне Object Inspector. Чтобы увидеть и, если надо, изменить свойства другого компонента, нужно этот компонент выбрать — щелкнуть левой кнопкой мыши на изображении компонента или выбрать имя компонента в раскрывающемся списке, который находится в верхней части окна Object Inspector (рис. 2.10). Компонент, свойства которого надо изменить, можно выбрать и в окне Structure (рис. 2.11).

Значения свойств, определяющих размер и положение компонента на поверхности формы, можно изменить с помощью мыши.

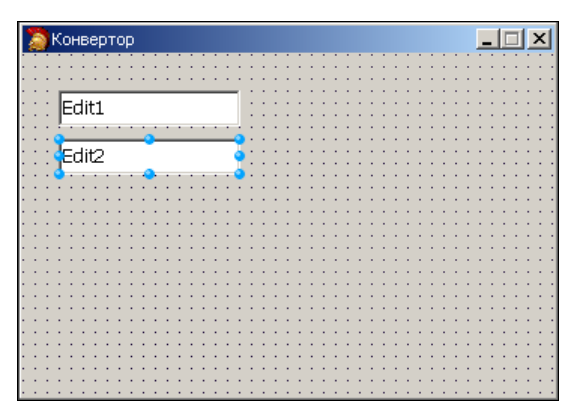

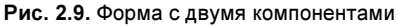

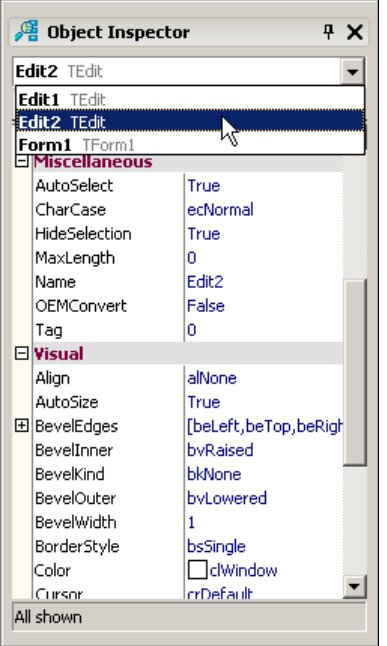

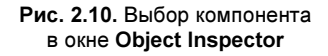

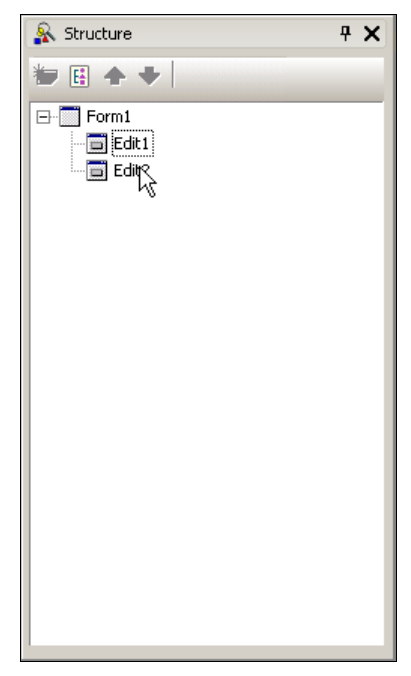

Рис. 2.11. Выбор компонента в окне Structure

Для того чтобы изменить положение компонента, необходимо установить курсор мыши на его изображение, нажать левую кнопку мыши и, удерживая ее нажатой, переместить компонент в нужную точку формы. Во время перемещения компонента (рис. 2.12) отображаются текущие значения координат левого верхнего угла компонента (значения свойств Left и Top).